<u> 1989 - Johann Barnett, fransk politiker (d. 1989)</u>

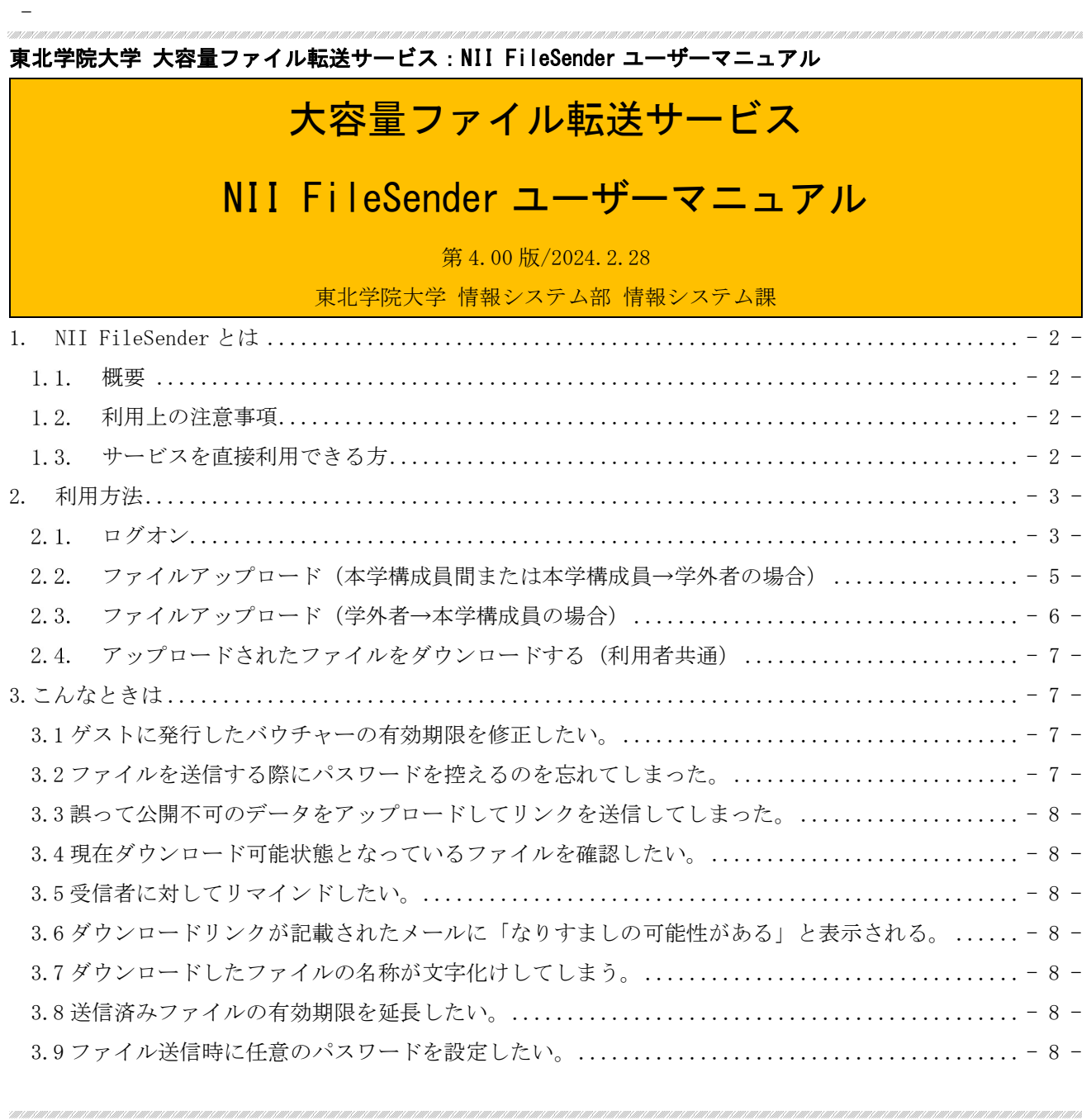

### 1. NII FileSender とは

#### 概要

「NII FileSender」は、国立情報学研究所 (National Institute of Informatics) が提供する大 容量ファイル転送サービスです。メール添付による送付に適さない大容量ファイル(サイズの大きな ファイル)を、本サービスのサーバーへのアップロードと、サーバーからのダウンロードにより受け 渡しすることができます。公的機関が<学認※>を利用して提供するサービスであり、アップロード するファイルの暗号化や、有効期限を設定することで自動的に削除することができるなど、比較的安 全に利用することができます。

 民間の無料サービスは情報漏洩リスク等の観点から推奨いたしませんので、大容量ファイル受け渡 しの際にはぜひ「NII FileSender」をご活用ください。なお、長期間のファイル公開や保管を目的と したサービスではありませんのでご注意ください。

※<学認>とは、「学術認証フェデレーション」の略称で、NII(国立情報学研究所)が中心となって運用し、教育・研究機関 や企業が提供する学術 e-リソース(様々な情報サービス)を利用する大学、学術 e-リソース(様々なサービス)を提供する 機関・出版社等から構成された連合体のことです。各機関はフェデレーションが定めた規程(ポリシー)を信頼しあうこと で、相互に認証連携を実現することが可能となります。

(学術認証フェデレーション「学認(Gakunin)」とはからの引用:https://www.gakunin.jp/fed/)

### 1.2. 利用上の注意事項

 国立情報学研究所の都合により、予告なくサービスの停止・中止や、アップデートに伴う機能変更 が発生する場合がありますのでご了承ください。最新情報については下記をご参照ください。 (https://meatwiki.nii.ac.jp/confluence/pages/viewpage.action?pageId=21448920)

### 1.3. サービスを直接利用できる方

 東北学院大学に在籍し、有効な「統合認証アカウント」を保持する学部生・大学院生・科目等履修 生・特別聴講生・研究生、教職員(専任/非専任)が利用可能です。なお、サービスを直接利用する ことができる前述の方がバウチャー(P.6 参照)を発行することで、学外者の方もファイルを送信す ることが可能になります。

# 2. 利用方法

# 2.1. ログオン

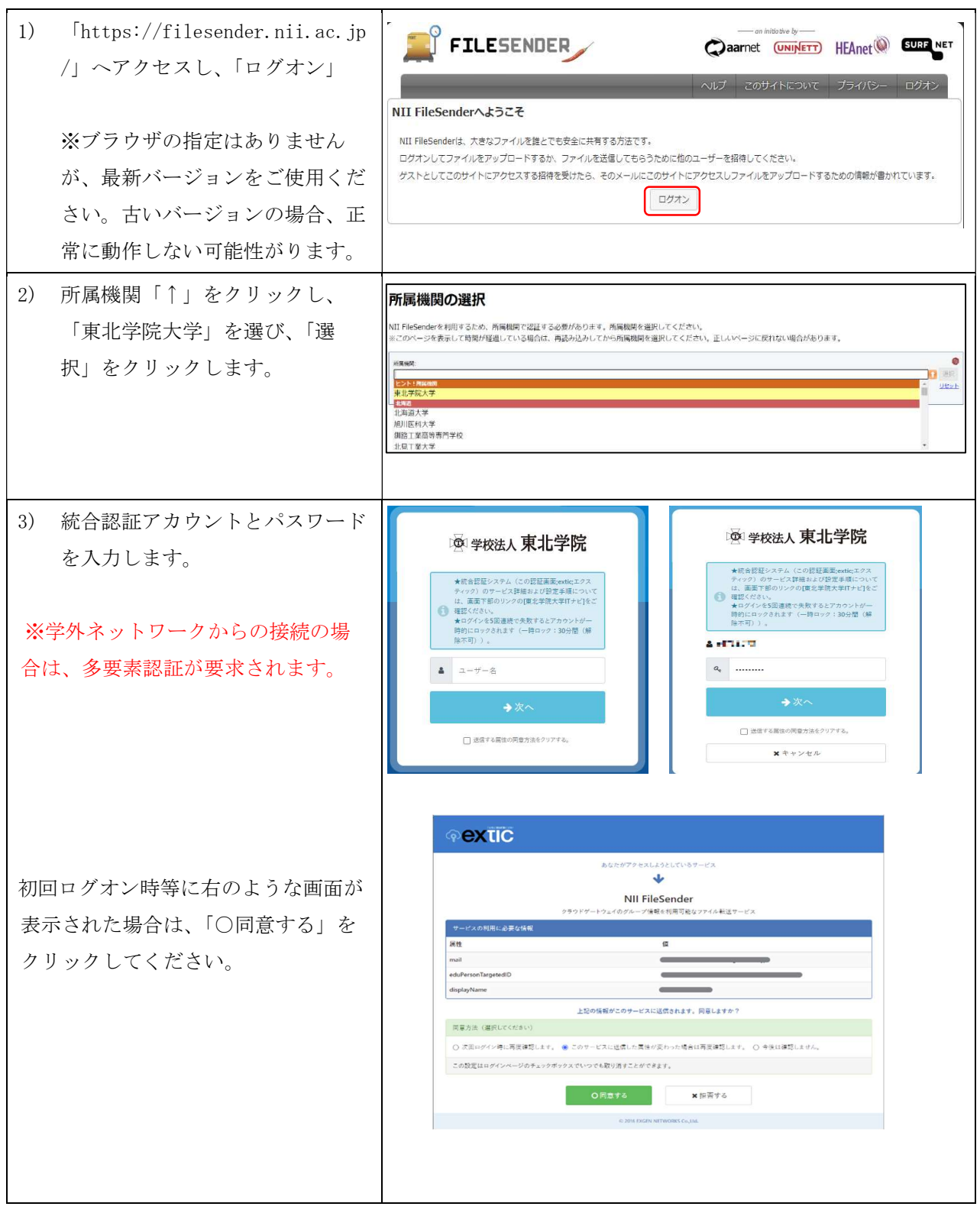

- 3 -

東北学院大学 大容量ファイル転送サービス:NII FileSender ユーザーマニュアル

第 4.00 版/2024.2.28

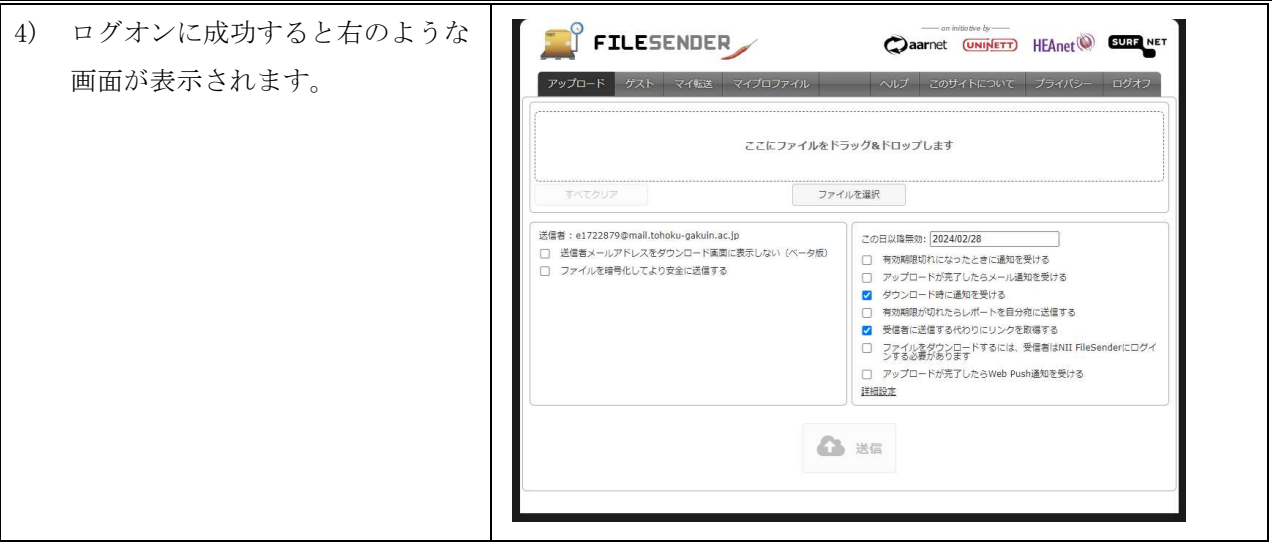

# 2.2. ファイルアップロード(本学構成員間または本学構成員→学外者の場合)

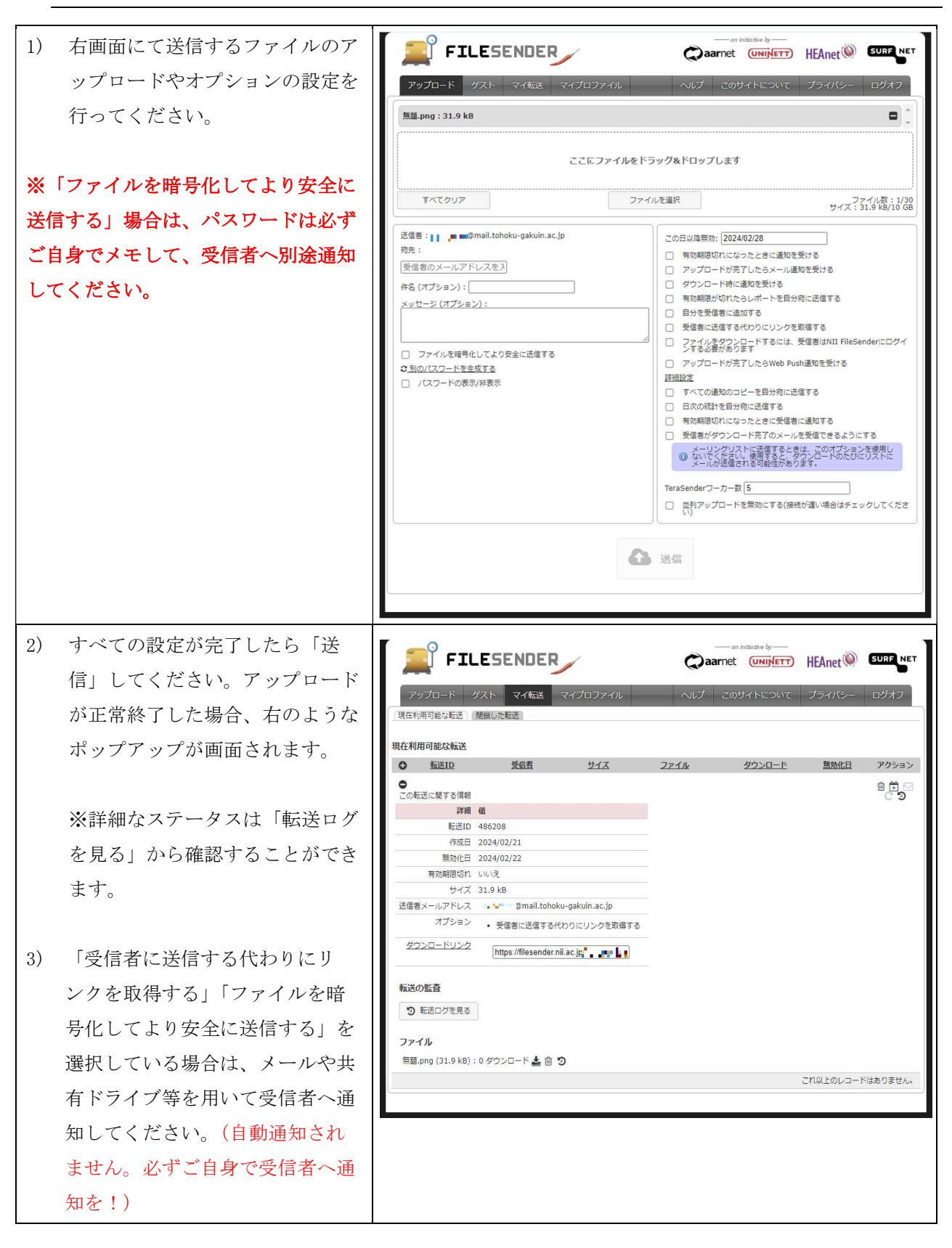

# 2.3. ファイルアップロード(学外者→本学構成員の場合)

学外者(ゲスト)が本学構成員宛にファイルを送信するには、「バウチャー (NII FileSender の一時 的な利用券のようなもの)」を発行する必要があります。なお、NII FileSender の使い方等は、別途ゲ ストの方へレクチャー願います。

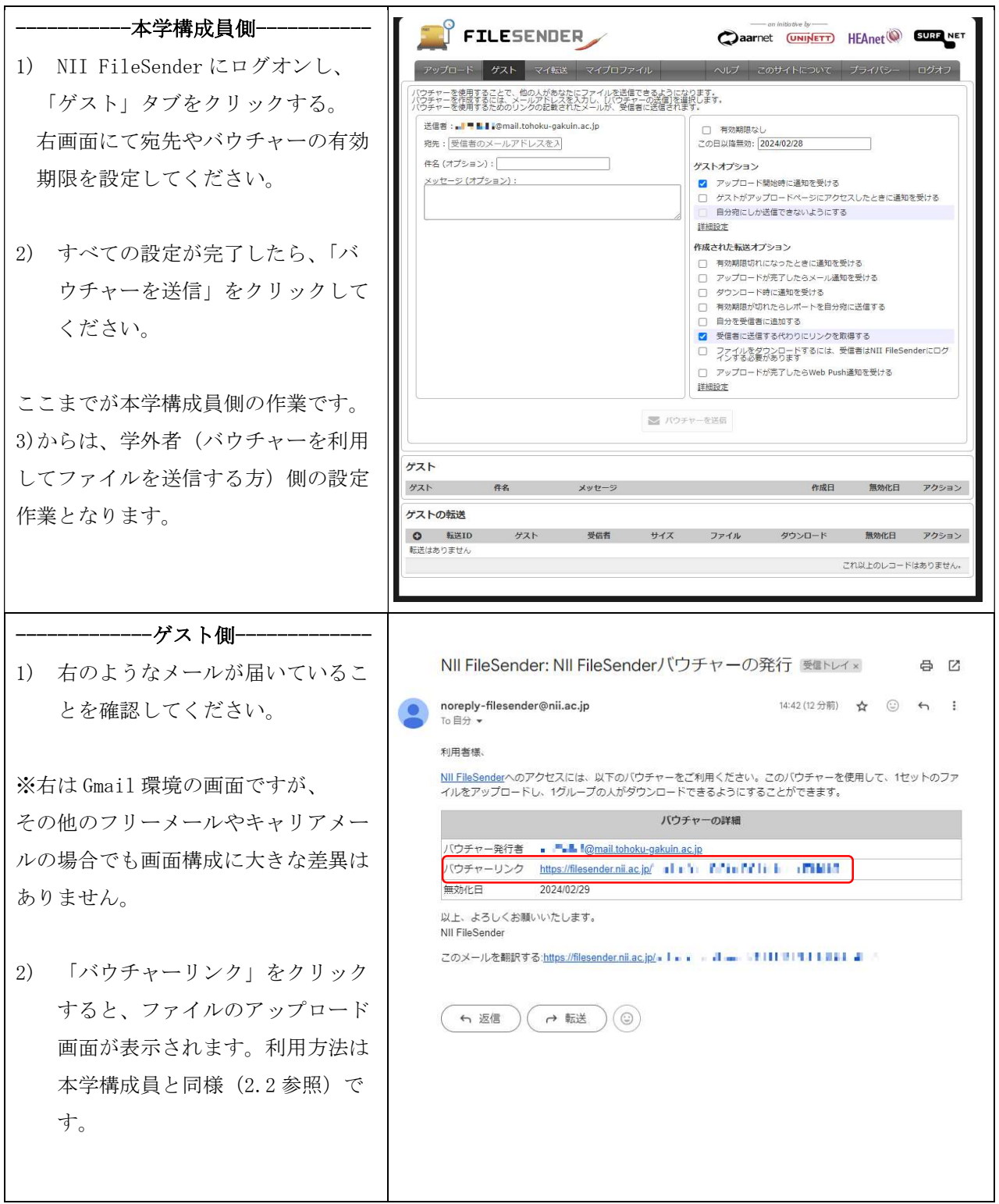

# 2.4. アップロードされたファイルをダウンロードする (利用者共通)

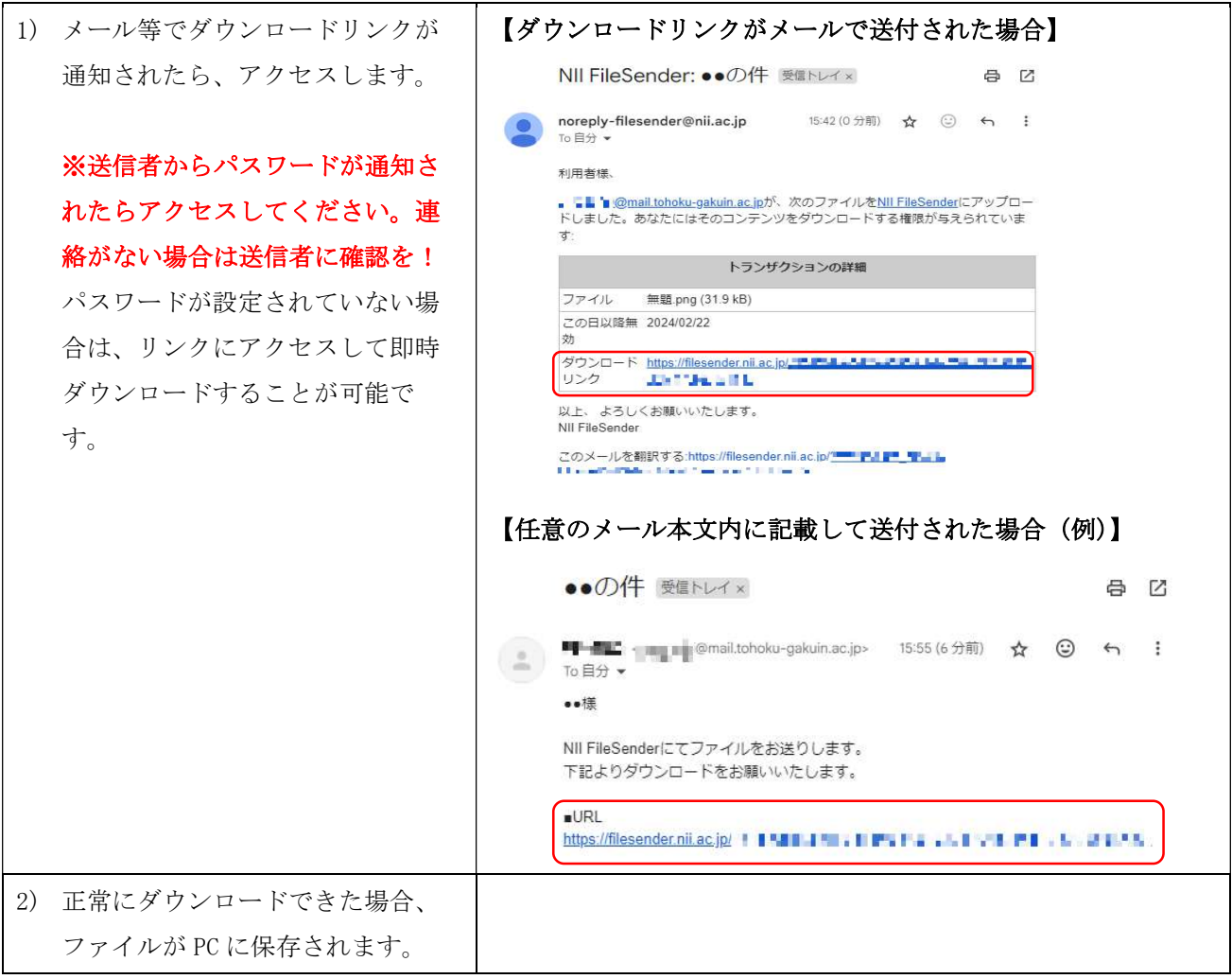

### 3.こんなときは

## 3.1 ゲストに発行したバウチャーの有効期限を修正したい。

 発行済みのバウチャーを修正することはできません。NII FileSender へログオンし、「ゲスト」タ ブから該当のバウチャーを削除し、新バウチャーを発行してください。

### 3.2 ファイルを送信する際にパスワードを控えるのを忘れてしまった。

再度ファイルをアップロードし、送信してください。パスワードは送信者のみが知りうる情報であ り、NII FileSender 上にも記憶されておりません。(旧ファイルはマイ転送から削除してください)

#### 3.3 誤って公開不可のデータをアップロードしてリンクを送信してしまった。

NII FileSender の「マイ転送」から当該ファイルを削除してください。なお、NII FileSender 経 由で当該ファイルにアクセスすることはできなくなりますが、すでに受信者が自身の PC 上へダウンロ ードしている場合は別途破棄の依頼をしてください。

\*削除できることを前提とせず、情報漏洩に繋がらないよう必ず送信時にチェックしてください\*

#### 3.4 現在ダウンロード可能状態となっているファイルを確認したい。

NII FileSender の「マイ転送」>「現在利用可能な転送」から確認することができます。なお、有 効期限満了に伴い自動削除されたファイルは記憶されておりません。

#### 3.5 受信者に対してリマインドしたい。

NII FileSender の「マイ転送」>「現在利用可能な転送」>「右向きの矢印マーク」から対象者へ リマインドメールを送ることができます。

#### 3.6 ダウンロードリンクが記載されたメールに「なりすましの可能性がある」と表示される。

ご使用のメールクライアントソフトによっては、そのようなメッセージが表示される場合がありま す。送信者からの連絡(NII FileSender 利用やパスワード通知等)が確認できた場合は問題ありませ んので、そのままダウンロードしてください。

#### 3.7 ダウンロードしたファイルの名称が文字化けしてしまう。

ファイル名に日本語を含む場合、ご使用のブラウザによっては文字化けする可能性があります。フ ァイル自体に問題はありませんのでそのままダウンロードするか、別のブラウザを利用する、ファイ ル名をアルファベット表記にする等をお試しください。

#### 3.8 送信済みファイルの有効期限を延長したい。

NII FileSender の「マイ転送」>「現在利用可能な転送」>「カレンダーマーク」をクリックして ください。初回は7日間延長され、以降は1日ずつ延長することができます。なお、延長できる日数 は固定であり、ユーザー側で任意の日数を指定することはできません。

#### 3.9 ファイル送信時に任意のパスワードを設定したい。

#### 下記どちらかの条件を満たした場合、任意のパスワードを設定することができます。

①著しい繰り返しがない文字列を 40 文字以上 ②数字、アルファベット(大文字と小文字)、特殊記号(@!&?等)をすべて含めた 12 文字以上

 作成画面の「ファイル暗号化」にチェックを入れると、「申し訳ありませんが、パスワードが短す ぎます…」と表示されますが、適切なパスワードを入力することでメッセージは解消します。任意 のパスワードを入力するか、「パスワード生成」にチェックを入れて自動生成してください。